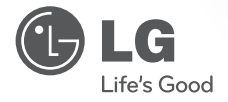

# OWNER'S MANUAL HD Compact Network Camera

Please read this manual carefully before operating your set and retain it for future reference.

MODEL LW130W

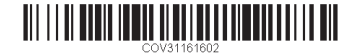

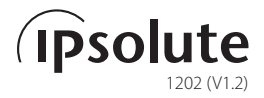

**The following instructions and guidance are for your safe and proper use of the products to prevent damages on properties and injuries.** 

**WARNING:** This product contains chemicals known to the State of California to cause cancer and birth defects or reproductive harm. *Wash hands after handling.*

## **Handling of the Product**

- Make sure any water or other fluid does not enter the device, as well as metallic objects or any other conductive substances.
	- Fire or electric shock is feared if any fluids or metallic objects enter the device.
- When cleaning the dusts or other foreign objects off the device, use dry clothes to wipe out the surface gently. When the contamination is heavy, use clothes soaked in neutral detergents. Do not use thinner, alcohol, benzene, insecticide or other volatile substances on the surface.
	- The surface of the product or the operation of the device may negatively be affected.
- When cleaning the surface of the device, always use dry clothes. Do not use water, chemicals, or cleansing detergents as electric shocks or damages on the devices may occur.
- • Do not attempt to disassemble, repair, or adjust the device. Any disassembly attempts not by a qualified technicians from LG Electronics may cause fire, electric shocks, or injuries.
- Do not place heavy objects on top of the device.

## **Installation and Storage**

- Please read and follow the instructions below carefully as you prepare for the installation of the device.
- • Shut down the power of the main device
- Reserve enough space for the wiring of the device when installing the product.
- Do not install in a place with high moisture, dusts, or soot.
- Do not install under direct sunlight or close to a heater.
- Do not install in a place where there is danger of electric shocks or close to magnetic objects.
- Install the device in a place with appropriate temperature and moisture. (the recommended temperature range of operation is between 0 °C and 40 °C.)
- Make sure the device is installed in a well-ventilated place. Do not place the device where the ventilation is bad, under excessive vibration, or close to a strong electro-magnetic wave source.
- Check for any source of danger (moisture, possible damages on the wires, or instability of the place where the device is located). When you find one, please contact the closet customer service center.

# CE15880

### EU Conformity Notice

LG Electronics hereby declares that this/these product(s) is/are in compliance with the essential requirements and other relevant provisions of Directive 1999/5/EC, 2004/108/EC, 2006/95/EC and 2009/125/EC

Please contact to the following address for obtaining a copy of the DoC (Declaration of Conformity).

European Standards Centre:

Krijgsman 1, 1186 DM Amstelveen The Netherlands Indoor use only.

### RF Radiation Exposure Statement

This equipment should be installed and operated with minimum distance 20 cm between the radiator and your body.

### France Notice

#### **Pour la France métropolitaine**

2.400 - 2.4835 GHz (Canaux 1à 13) autorisé en usage intérieur 2.400 -2.454 GHz (canaux 1 à 7) autorisé en usage extérieur

### **Pour la Guyane et la Réunion**

2.400 - 2.4835 GHz (Canaux 1à 13) autorisé en usage intérieur 2.420 - 2.4835 GHz (canaux 5 à 13) autorisé en usage extérieur

### Italy Notice

A general authorization is requested for outdoor use in Italy.

The use of these equipments is regulated by:

- 1. D.L.gs 1.8.2003, n. 259, article 104 (activity subject to general authorization) for outdoor use and article 105 (free use) for indoor use, in both cases for private use.
- 2. D.M. 28.5.03, for supply to public of RLAN access to networks and telecom services.

L'uso degli apparati è regolamentato da:

- 1. D.L.gs 1.8.2003, n. 259, articoli 104 (attività soggette ad autorizzazione generale) se utilizzati al di fuori del proprio fondo e 105 (libero uso) se utilizzati entro il proprio fondo, in entrambi i casi per uso private.
- 2. D.M. 28.5.03, per la fornitura al pubblico dell'accesso R-LAN alle reti e ai servizi di telecomunicazioni.

### FCC Compliance Statement

This device complies with part 15 of the FCC rules.

Operation is subject to the following two conditions:

(1) This device may not cause harmful interference, and

(2) This device must accept any interference received, including interference that may cause undesired operation.

**NOTE:** This equipment has been tested and found to comply with the limits for a Class B digital device, pursuant to Part 15 of the FCC Rules. These limits are designed to provide reasonable protection against harmful interference in a residential installation. This equipment generates, uses, and can radiate radio frequency energy and, if not installed and used in accordance with the instructions, may cause harmful interference to radio communications. However, there is no guarantee that interference will not occur in a particular installation.

If this equipment does cause harmful interference to radio or television reception, which can be determined by turning the equipment off and on, the user is encouraged to try to correct the interference by one or more of the following measures:

- Reorient or relocate the receiving antenna.
- Increase the separation between the equipment and receiver.
- Connect the equipment into an outlet on a circuit different from that to which the receiver is connected.
- Consult the dealer or an experienced radio/TV technician for help.

**CAUTION :** Any changes or modifications not expressly approved by the party responsible for compliance could void the user's authority to operate this equipment.

**FCC RF Radiation Exposure Statement :** This equipment complies with FCC radiation exposure limits set forth for an uncontrolled environment. This equipment should be installed and operated with minimum distance 20 cm between the radiator and your body. End users must follow the specific operating instructions for satisfying RF exposure compliance.

This transmitter must not be co-located or operating in conjunction with any other antenna or transmitter.

**CAUTION:** Regulations of the FCC and FAA prohibit airborne operation of radio-frequency wireless devices because their signals could interfere with critical aircraft instruments.

### **Responsible Party:**

LG Electronics USA, Inc. 1000 Sylvan Avenue Englewood Cliffs, NJ 07632 TEL. : +1-800-243-0000

# **Contents**

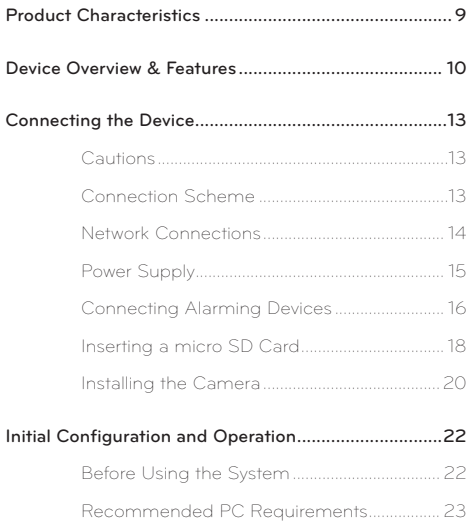

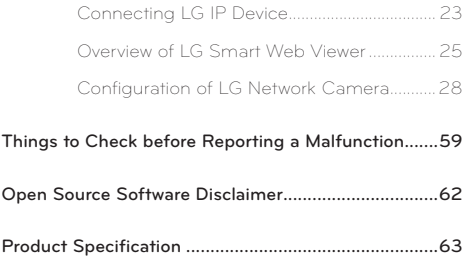

# <span id="page-8-0"></span>**Product Characteristics**

LG Network Camera is a more convenient, easy-to-use network-based surveillance system. As you establish a network based surveillance environment using LG's Network Cameras, you can easily perform various surveillance tasks such as the video monitoring, recording, configurations and event management.

With this manual, you can learn how to install and operate LG Network Camera in a networked environment in details. Any prior knowledge or familiarity with the network environment will be of assistance as you try to understand this manual.

If you need further technical assistance, contact our customer service centers.

- • Multi Codec Streaming (H.264, MJPEG)
- Audio supported (G.711/G.726 Full Duplex)
- Ethernet 100Mbps
- • Wireless Lan802.11b/g/n
- Digital Input/Output: Input 1port, Output 1port
- Exntended memory using a micro SD card (up to 32GB)
- Pre/Post Alarming feature and recording
- **Human Motion Detection**
- Night Flash LED (5meter radious)
- AW, AF, Sharpness

#### **Note:**

A PIR sensor can detect human motions within 5m radius.

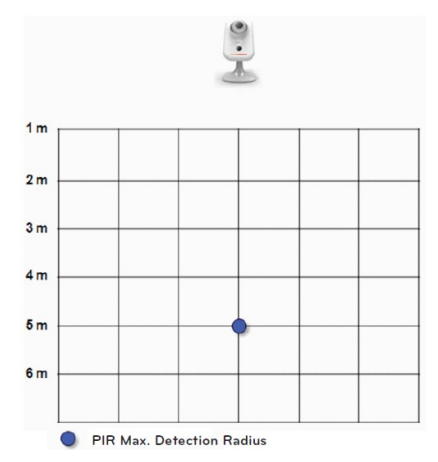

# <span id="page-9-0"></span>**Device Overview & Features**

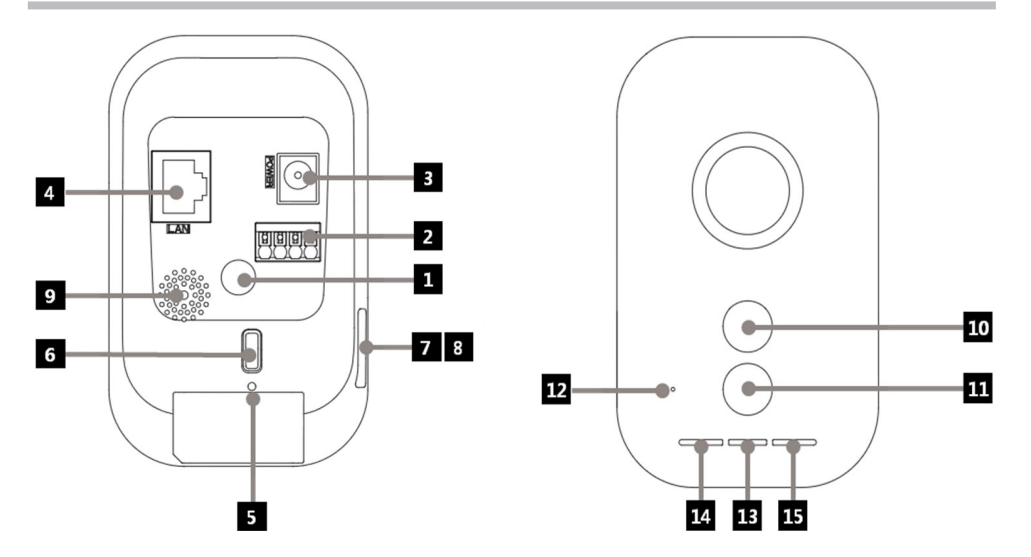

10

# **Device Overview & Features**

### **Stand Connecting Hole**

You can connect the camera onto a stand using this hole.

#### **2** I/O Terminals

IN (Sensor Input) Terminal: Connect a sensor here.

OUT (Relay output) Terminal: Connect an alarm (relay) device here.

### **R** Power Socket

Connect a DC 5 V power supply.

### **Ethernet Terminal**

Use a 10 BASE-T/100 BAST-TX network cable to connect to a PC or a network hub.

### **同**REBOOT

Push this button to restart the device.

### **6** WPS, Factory Setting

Press to use WPS or return the device to factory default setting. Hold the button down for less than 4 seconds to activate WPS feature.

Hold the button down for longer than 10 seconds to activate the factory default mode. Once the power lamp starts to blink in yellow and green, release the button to run in factory default model.

When a WPS connection is established, the Wireless LAN Connection lamp will blink in red and green colors. Once the lamp turns green and stops blinking, the connection establishment is complete. Red color of the connection lamp means a connection failure.

#### **Note:**

Refer to the manual of the network hub or the internet service manual to find out how to use WPS. If the hub is set to Shared mode, connection to the hub using WPS cannot be established.

### g **micro SD Card Slot Cover**

# **Device Overview & Features**

### **R** micro SD Card Slot

Insert a micro SD Card here.

#### **9** Speaker

It delivers the sound from the microphone of the PC to the camera, to be played by the speaker on the device.

### **10** Motion Detector

Detects motions occurring in vicinity of the device.

### **Flash LED**

The LED lamp can be turned on/off through the configuration mode.

#### **12** Microphone

The sounds coming from the vicinity of the device is delivered through this microphone to a connected PC.

#### **18** Power Lamp

Turns on in green color when the power supply is on and the device is running.

### **Ethernet Connection Lamp**

Turns on in green color when the ethernet connection to the network is established.

### **15** Wireless LAN Connection Lamp

Green light means that the Wireless LAN connection is successfully established.

## <span id="page-12-0"></span>**Cautions**

- Shut down the power of the PC before connecting the device.
- • The following installation works and connections should be made by a qualified technician or system engineer. All relevant rules and regulations should be observed.
- • Do not have the power cable or connection cable exposed to moisture, which can cause damages on the device.

## **Connection Scheme**

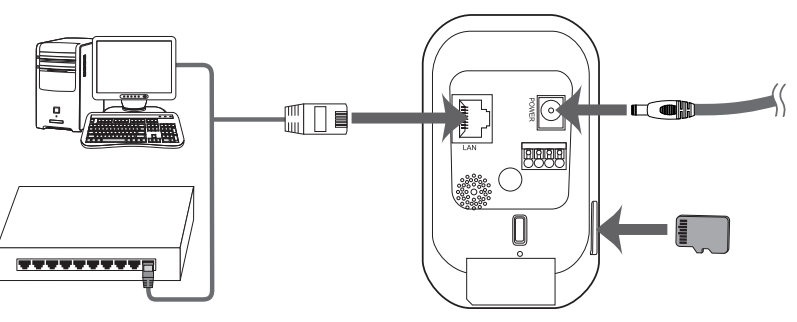

## <span id="page-13-0"></span>**Network Connections**

The product supports remote control, adjustment of the settings, or realtime monitoring of the imagery via networks.

After installing the device, check your network environment.

Use an RJ-45 cable to connect your LG Network Camera to the network.

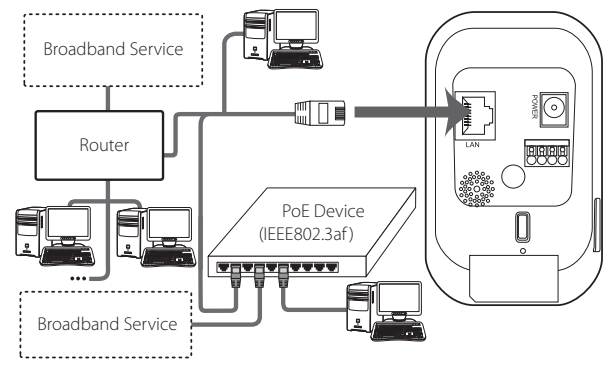

# <span id="page-14-0"></span>**Power Supply**

Connect the device to a DC 5 V power supply from the adapter as shown in the figure.

(The recommended power specification of the adaptor is DC 5 V /1.5 A or above.)

### **[Adaptor Specification]**

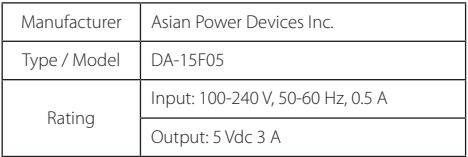

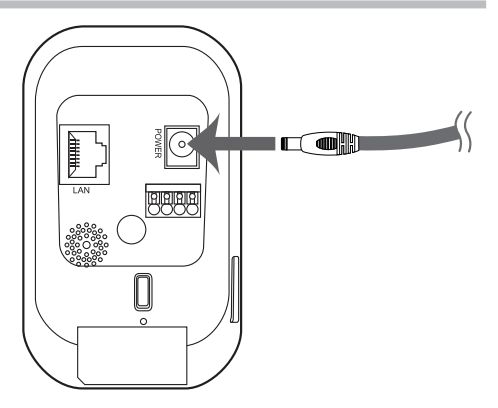

## <span id="page-15-0"></span>**Connecting Alarming Devices**

The Alarm Terminals are used to connect the device with a buzzer, alarm lamp, door switches or other external alarming devices or relays.

The specification of the Alarm Terminal is as follows;

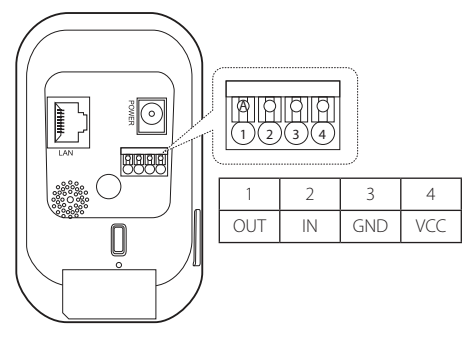

### **[Alarm Terminal Specification]**

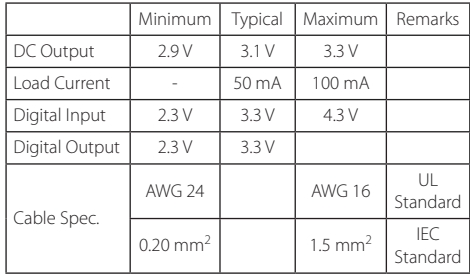

• Absolute Maximum Ratings

- Digital Input: -24 V to +24 VDC

Digital Ouput: +3 V to +24 VDC / 100 mA Max Use the compatible cables to connect to the Alarm Terminal. Press down for engagement, and press "A" Button to disengage.

### **IN (Sesor Input)**

Connect a Sensor to the Sensor Input Terminal.

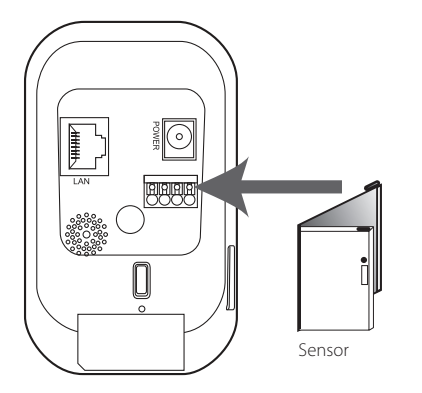

### **Output (Relay Output)**

Connect an alarming device (or a relay) to the Relay Output Terminal of the device. Alarming signals will be given in case of an event.

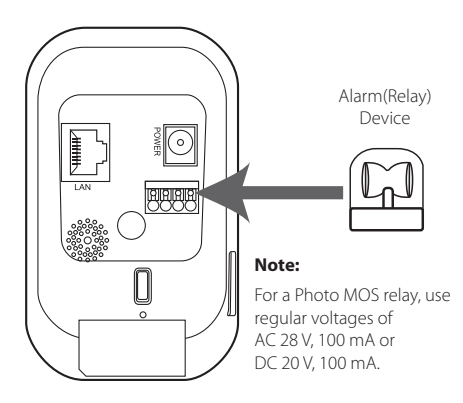

## <span id="page-17-0"></span>**Using the micro SD Card**

You can use a micro SD card to prevent interruption of recording or monitoring even when there is a network failure.

### Inserting a micro SD Card

- 1. Open the micro SD Card Slot Cover.
- 2. As illustrated below, insert the micro SD card while making sure the direction of the terminals on the card is properly aligned. Slide in the card slowly, and give a little pressure at the end to complete the insertion of the card.

#### **Note:**

- Do not use excessive force as you slide in the card to prevent damages.
- Inserting the card with the terminals facing the wrong dirction may result in the damages of the card of the card slot on the device.
- Keep the metallic terminal on the card clear of any foreign objects or contamination.

• The SD card is a consumable item. After a certain number of reading/writing operations the card may expire and the data may not be saved. In this case, replace the expired card with a new one.

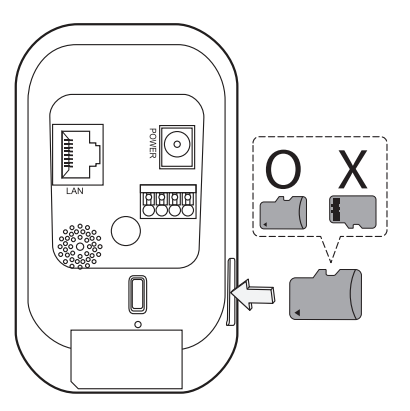

### Removal of the micro SD Card from the Device

1. Press down the micro SD card gently to unlock the card from the slot.

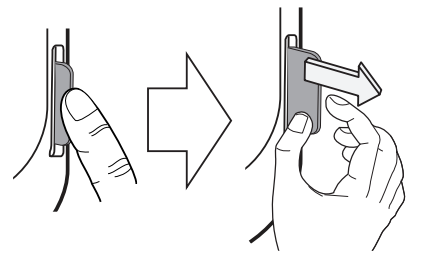

2. Pull out to remove the card with care. If you use excessive force to pull out the card from the slot without first unlocking, it may result in the damages on the card of the card slot on the device.

#### **Caution:**

- • When you remove the card from the device as the device is still running, make sure the card is unmounted from the system first, by accessing the [Unmount] command in [SD Card>Settings>Disk Management] menu. If the card is removed without unmounting it, the data stored within the card may be compromised or the device would not work properly.
- • LG Electronics is not responsible for the damages or the lost data due to the improper insertion or removal of the SD card by the users.

#### *Recommended Card Specification*

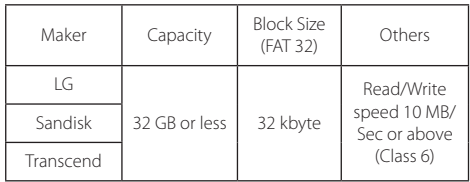

## <span id="page-19-0"></span>**Installing the Camera**

Ensure the camera is placed on a safe and stable position where the weight of the camera can securely be supported sustainably.

- 1. Disconnect the stand from the body.
	- Turn the nut-cover counterclockwise to remove the cover from the body.

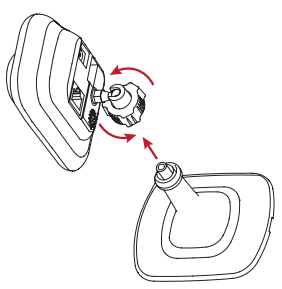

- 2. Fix the stand.
	- Detach the stand cover and fix the stand using two screws provided with it.

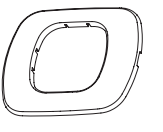

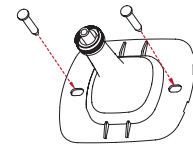

- 3. Attach the body of the device on the fixed stand.
	- Engage the stand with the body of the device and turn the nut-cover clockwise to fix it.

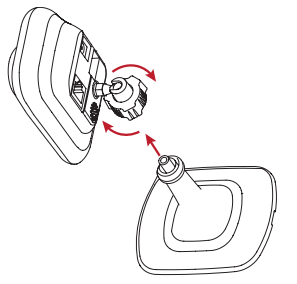

#### **Caution:**

When redirecting your camera, turn the nut cover to the left to loosen the stand from the body first before you turn the camera for a new direction. LG Electronics is not responsible for any damages on the camera due to attempts to redirect it while the fixtures are not loosened.

## <span id="page-21-0"></span>**Before Using the System**

- • Before you use LG IP device, check the connection cables and power supply of the device.
- Make sure LG IP device is connected to the network and each of the system components are powered up.
- To connect to a PC, you need to install LG Client software on the machine first. Once you connect the PC with an LG IP device, the Smart Web Viewer Software automatically starts the installation procedure. LG IPSOLUTE and LG Smart Web Viewer software are the network software that is used in controlling the LG Network Video Server and LG IP Cameras.
- • To view the video stream on a web browser, you first need to allow the installation of the Active X controls in the settings menu of your web browser.
- • Once you see the installation warning message of 'IPCam\_ Streamer.cab distributed by LG ELECTRONICS.IN,' click on the yellow bar on the upper margin of your web browser's screen to install LG Smart Web Viewer Software (which is an Active X control.)
- • The images displayed on your screen may differ in accordance with the different types of OS or web browser you use.
- Do not run the client program with other software, which may cause errors or excessive memory consumption.

## <span id="page-22-0"></span>**Recommended PC Requirements**

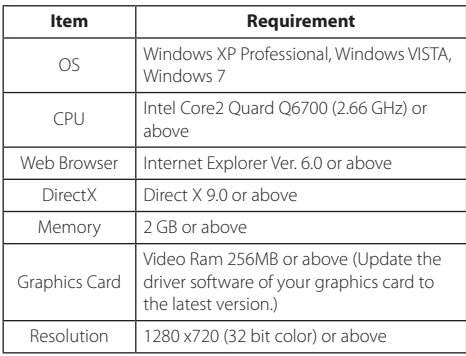

## **Connecting LG IP Device**

Take the following steps to connect to an LG IP device.

### **1. Install LGIPSOLUTE software.**

### **2. Search for an LG IP device using IP Utility.**

IP Utility automatically searches for an LG IP device connected to your network, showing the MAC address, IP address, and the model number of the identified device.

### **Note:**

The IP Utility launched from the computer should be running on the same network to which the LG IP devices are connected.

- 2.1 Launch IP Utility software.
- 2.2 Press [Search] Icon or select [Search] item in the Device Search menu.

The LG IP devices identified from the search attempt would show up in the device list.

#### **3. Log on to LG Smart Web Viewer**

LG Smart Web Viewer runs on most of the web browsers. We recommend Windows Internet Explorer for this application.

- 3.1 Run IP Utility software to search of any LG IP Device.
- 3.2 Once the search result screen is up, you may either double click on the detected LG IP devices or right click them to select [Connect to Web Page] menu. If the connection is successfully established, a log on pop up window will show up.
- 3.3 Input your username and password. (The default administrator username and password are both set to 'admin'from the factory.)
- 3.4 Click [OK], and LG Smart Web Viewer Screen comes up in your web browser.

#### **Notes:**

- There is an alternative way to access to LG Smart Web Viewer, as follows;
	- 3.1 Launch your web browser.
- 3.2 Input the IP address of the target LG IP device on the address bar of your web browser, and then press 'Enter' on your keyboard.
- 3.3 Input your username and password.
- 3.4 Click [OK] and LG Smart Web Viewer Screen will come up in your web browser.
- • The launching of LG Smart Web Viewer may take a few minutes in accordance with your network condition.
- If the log on window does not pop up, check whether the pop-up blocking mode is activated, and deactivate the pop-up blocking mode in your web browser's settings.
- • When connecting to an LG IP device for the first time, a security warning message will be displayed for the installation of the operating programs for Smart Web Viewer. Make sure you say yes for the installation. Without the program, LG Smart Web Viewer software will not work properly.
- • When your network or computer has a firewall activated or proxy setting, LG Smart Web Browser would not run. Change the proxy or firewall settings to allow LG Smart Web Browser to run.

## <span id="page-24-0"></span>**Overview of LG Smart Web Viewer**

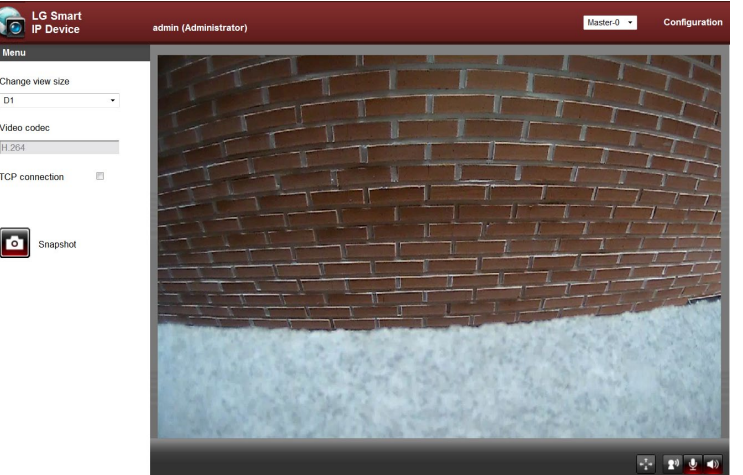

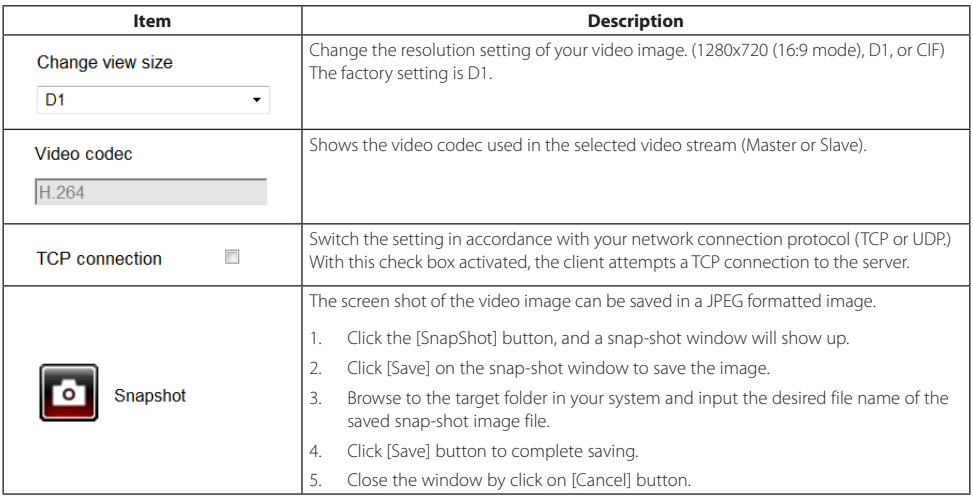

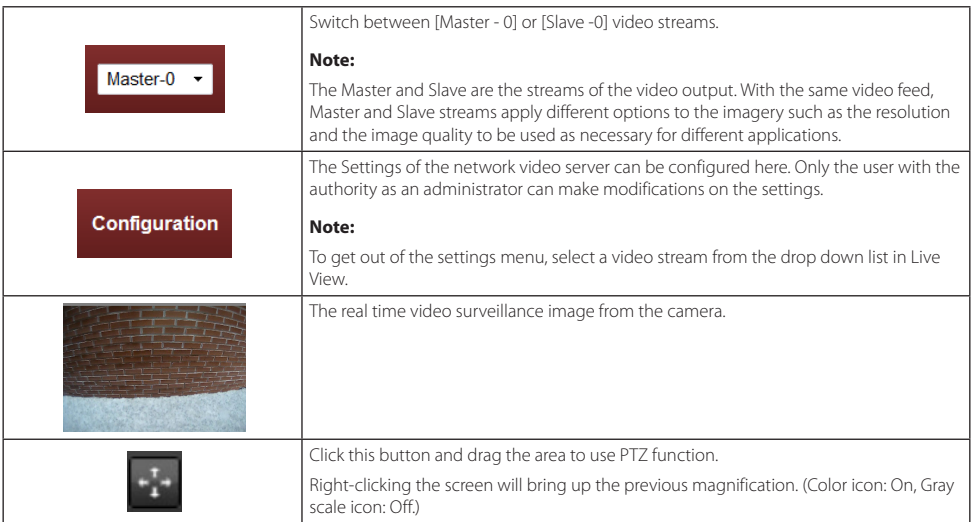

<span id="page-27-0"></span>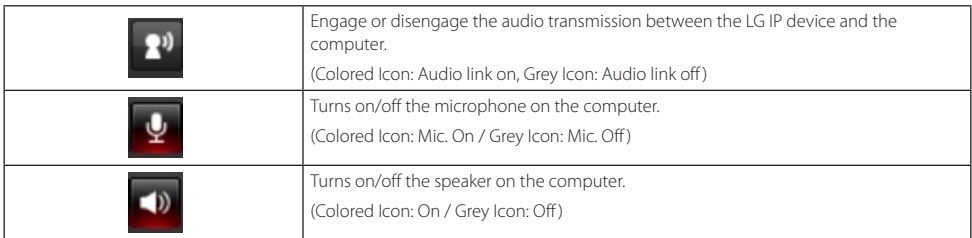

## **Configuration of LG Network Camera**

You can change the settings of the cameras remotely over the network.

### System Configuration

Click on [Configuration] in your LG Smart Web Browser to pop up the settings menu window.

### **Caution:**

Any alteration of the system configuration should be carried out by a qualified technician or systems engineer.

## **Overview of the Systems Configuration Menu**

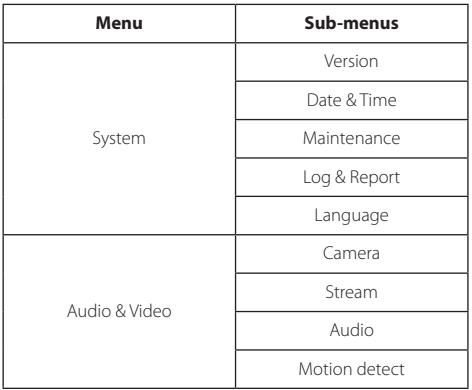

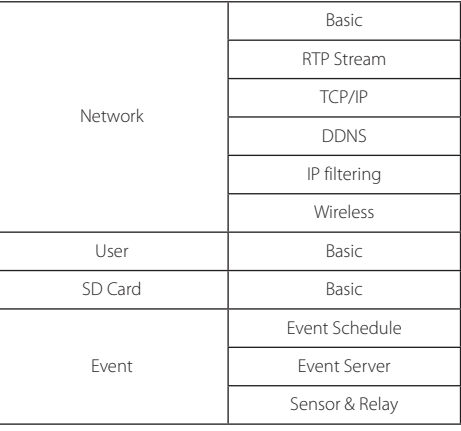

## **System**

### Version

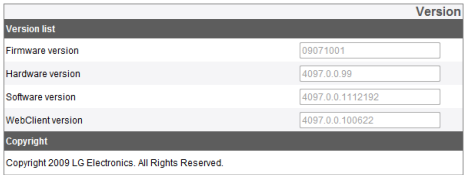

Shows the versions of the firmware, hardware, software, and the web client of the current device.

### Date & Time

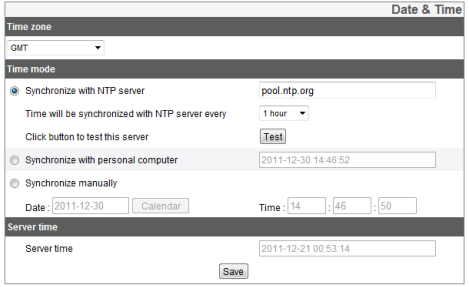

### *Time Zone*

Select your time zone from the dropdown list.

#### *Time mode*

- > Synchronize with NTP Server: Sets the time of the system according to the Sync. Interval configuration of your system. Input the IP address or the URL of the NTP server and select the interval of the synchronization with it. You can also click the NTP server you set by pressing the [Test] button.
- > Synchronize with personal computer: Synchronize with the clock of your local system to configure the time and date.
- > Synchronize manually: Input the time and date of the system manually.

#### **Note:**

- Rebooting the system after setting the time may cause the system clock lag. To maintain precise time, we recommend you select [Synchoronize with NTP server] mode.
- If you are using the recording server both for the recording and as an NTP server, refer to the NTP configuration instructions for the OS of the recording server.

#### *Server time*

- > Server time: Displays the current date and time of the IP device.
- • Save: Click [Save] button to save the changes you made in this menu.

### Maintenance

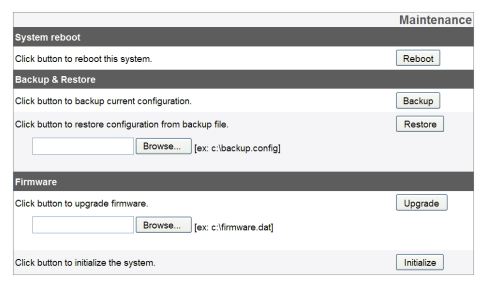

#### *System Reboot*

Press [Reboot] button to restart your system. If the device is not working properly, try restarting your system with this menu.

### *Backup & Restore*

- > Backup: All of the configuration items in the Settings menu can be backed up.
	- 1. Press [Backup] button. A download message window will appear.
	- 2. Press [Save] button.
	- 3. Browse to the target destination folder to save the backup file and input the desired file name of the backup file.
	- 4. Save the backup file by clicking on the [Save] button.
- > Restore: You can restore your system to the backup status when there are an accidental or erroneous adjustments made on the settings.
	- 1. Press [Browse] button.
- 2. Select the backup file you wish use to restore the system.
- 3. Press [Restore] button. A confirmation message window will show up, and press [OK] button to initiate the recovery process. The system will be restored to the previous setting that is backup in, and the camera will re-start. Shut down the web browser and connect to the device again.

#### **Note:**

- • The backup and recovery functionalities can only work when the system that you will apply the backup file has the same firmware version. These functionalities cannot be used for multi-layered environment or a firmware upgrade.
- Backup is only possible under HTTP protocol. HTTPS protocol does not support backup functionality.

#### *Firmware*

- > How to upgrade your firmware
	- 1. Press [Browse] button.
	- 2. Select the target firmware file.
	- 3. Press [Upgrade] button to initiate the firmware upgrade process.

#### **Note:**

Firmware upgrading can take a while. When firmware upgrading is in progress, NEVER shut down your browser, since it can cause system malfunctions. Once the firmware upgrade is complete, a confirmation window will pop-up. You need to wait until it does to make sure the process is complete.

> Initialize: Press [Initialize] button to return your device to its factory setting. But, the network settings, PTZ protocol configuration and the presets are not initialized. Use caution when you press this functionality.

### Logs & Reports

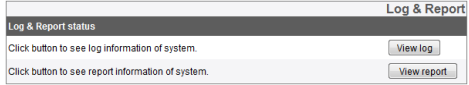

#### *Log and Report Status*

View the system log to check the status of the IP device

- > View Log: Press this button the view the logs. Click [Download] to download the log file of the designated date. The log files are saved in txt format, and the layouts used for the contents of the logs are best displayed when the file is opened using Windows Wordpad.
- > View Report: Press this button to view the system's reports.

### Language

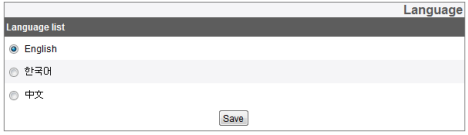

### *Language list*

Choose the system language of LG Smart Web Viewer to display the system settings and information.

• Save: Press this buttons to save the changes you made.

## **Audio & Video**

### Camera

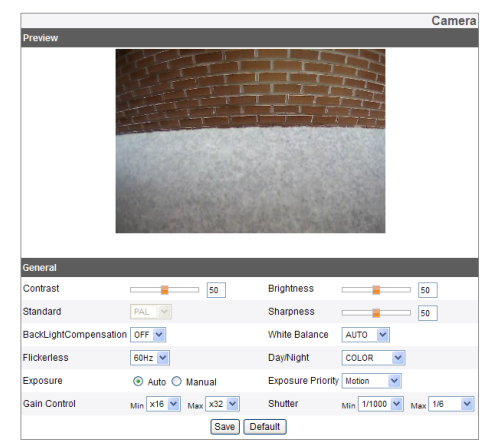

#### *Preview*

You may watch the changes in the video images as a result of the alterations you made in the settings as you manipulate the configurations items in the setting menu.

### *General*

- > Contrast: Select the color contrast of the image. (0 to 100)
- > Brightness: Configure the brightness of the image. (0 to 100)
- > Standard: The video platform used by the camera is shown here.
- > Sharpness: Alter the sharpness setting here. (0 to 100)
- > Backlight Compensation: The backlight compensation mode can be engaged/disengaged. (Off/On)
- > White Balance: Adjust the color compensation settings according to the location of the camera. (Auto, indoor 1, indoor 2, Hold, Manual)
- > Flickerless: Select the flicker compensation settings. (Off, 60Hz, 50Hz)
- > Day/Night: Settings for Daytime/Night mode. (Color, Black/White)
- > Exposure: Exposure mode settings. (Auto/Manual)
- > Exposure Priority: Set up the Exposure Priority. (Default, Motion, Low noise)
- > Gain Control: Select the level of sensitivity as required. (x1, x2, x4, x8, x16, x32)
- > Shutter Speed: Select the shutter speed. (1/6, 1/7, 1/12, 1/15, 1/25, 1/30, 1/50, 1/60, 1/100, 1/120, 1/160, 1/250, 1/500, 1/700, 1/1000)

#### **Notes:**

- [Current Value] button and [RED], [BLUE] scroll bar is diaplayed only when [White Balance] is [Manual].
- **IExposure Priorityl is displayed only when** [Exposure] is [Auto].
- [Min], [Max] of [Gain Control] and [Shutter] is set up only when [Exposure] is [Auto].
- • Save: Click this button to save the changes you made.
- Default: Press this button to return the machine to factory setting.

### Stream

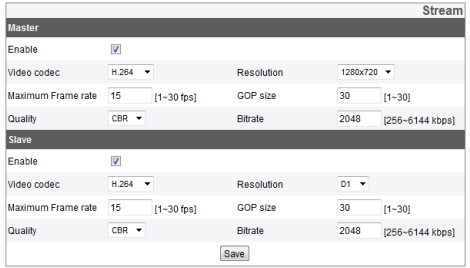

#### *Master/Slave*

- > Enable: Activate the check box to activate the selected stream.
- > Video Codec: Choose between H.264 and MJPEG codecs.
- > Resolution: Select the resolution of the video image. (1280 x 720 (16:9 mode), D1 (704 x 480) or CIF (352 x 240)).
- > Maximum Frame Rate: Select the max frame rate of the video..
- > GOP size: You may alter the GOP value settings here. This attribute is activated only when the video codec is set to H. 264. GOP means the groups of the images, and with higher GOP value the network transmission rate gets better.
- > Quality: Select the image quality level of the video.
	- VBR: The network transmission rate can be varied in accordance with the complexity of the imagery, in order to maintain the quality of the video image.
	- CBR: The network transmission rate is maintain while the video quality gets varied for this reason.
- > Stream Quality: when the [Quality] item is set to VBR, this item will show up. Select the network stream quality between Highest, High, Medium, Low, Lowest
- > Bit Rate: When CBR mode in the quality setting is activated, this item will show up. Select your Bit Transmission Rate here. (From 256 to 6,144 kbps)

#### **Note:**

If the bit rate is set too low, the configured FPS many not be satisfied in some cases according to the data volume of the transmission stream. The default settings of the stream are, respectively, max. frame rate 15, GOP 30, CBR quality, and bit rate 2048.

• Save: Click on this button to save the changes you made.

### Audio

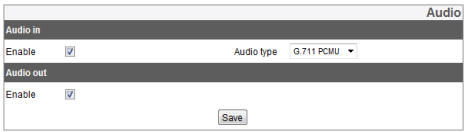

### *Audio In*

> Enable: Activate this check box to use the Audio Input.

#### **Note:**

Even if this setting is altered, the users who are already connected are not affected by the changed value.

> Audio Type: Choose the type of audio encoding that you wish to use. (G.711 PCMA, G.711 PCMU, G.726 24K, G.726 32K)

### *Audio Out*

- > Enable: Activate this checkbox to activate the Audio output mode.
- • Save: Click this button to save the changes you made.

#### **Note:**

When sending sound signals from the microphone on your computer, the sound from the speaker may be small depending on the performance of the microphones.

### Motion detect

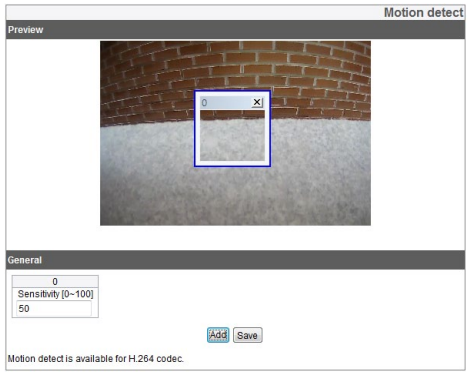

#### *Preview*

Set the location of the motion detector frame or the view the current location thereof.

#### *General*

- > Sensitivity: Set the sensitivity of the motion detector to detect any moving objects in the scene. High higher sensitivity, even tiny twitches in the scene can be detected as a moving object.
- > Save: Click this button to save the changes you made.

#### *Setting the motion detector frame*

- 1. Click [Add] button to any a motion detector frame on screen. As you click the button, newly added motion detector frame will appear on the preview screen, and you may add upto five frames per scene.
- 2. Set the sensitivity value for the frame at Sensitivity menu.
- 3. Click on the motion detector frame at its rim or sides and drag to a desired position.
- 4. Click [Save] to save the changes.

#### **Notes:**

- The size of the motion detector frame can be adjusted. Click on the edge of the frame and drag to adjust the size as necessary.
- • To activate the motion detection functionality, either of the Master or Slave setting should be activated by activating the [Enable] Item. Also the video codec should be set at H.264 and the value of GOP should be 2 or higher to allow the motion detection mode to function.

## **Network**

### Basic

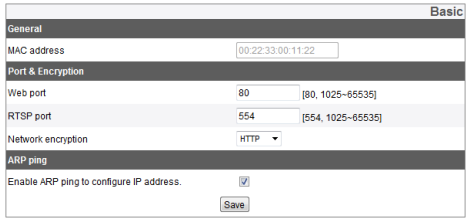

#### *General*

MAC Address: Shows the MAC address of the device.

### *Port & Encryption*

> Web Port: The typically used port number for HTTP service is 80. We recommend that you change the number to anything between 1,025 and 65,535.

- > RTSP Port: The number of RTSP port for video streaming. The default value of the port number is 554, and you may change this within the range from 1,025 to 65,535.
- > Network Encryption: Choose between HTTP or HTTPS for network encryption setting.

#### **Note:**

The RTSP port number must differ from the web port number.

#### *ARP Ping*

- > Enable ARP ping to configure IP address: Select whether you wish to use ARP Ping for IP address setup using IP Utility.
- Save: Click this button to save the changes you made.

### RTP Stream

RTP (Real Time Transport Protocol) is an internet protocol that supports the transmission and management of the multimedia data in real time via unicast or multicast.

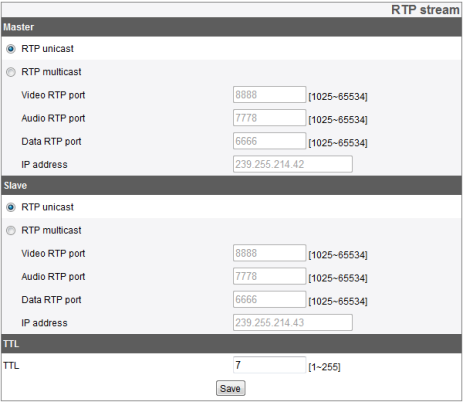

#### *Master / Slave*

- > RTP Unicast: Check this radio button when you are using RTP unicast.
- > RTP Multicast: Check this radio button when you are using RTP multicast.
	- Video RTP port: Set the number of Video RTP port. The range of the possible port number is from 1,025 to 65,534.
	- Audio RTP port: Set the number of Audio RTP port. The range of the possible port number is from 1,025 to 65,534.
	- Data RTP port: Set the number of Data RTP port. The range of the possible port number is from 1,025 to 65,534.
	- IP Address: Set the IP address for RTP multicast. The range of the possible address is from 240.0.0 to 239.255.255.255.

#### **Note:**

When using multicast, avoid using the same port number with the multicast to prevent the video stream from overwrapping. Also, use unique IP addresses and port number for each device, or there might be IP address collision between the devices.

### *TTL*

- > TTL: Set the TTL(Time To Live) value. The default setting is 7, and the possible range of the value is from 1 to 225.
- Save: Press this button to save any changes you made.

### TCP/IP

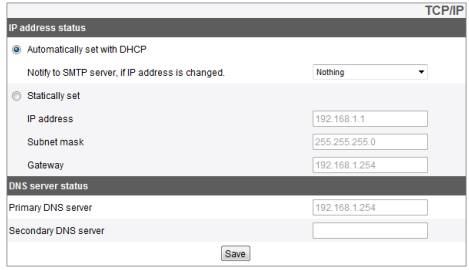

#### *IP Address status*

- > Automatically set with DHCP: Click on this radio button if you wish to use DHCP mode. The network settings are automatically configured by the DHCP server.
	- Notify to SMTP server, if IP address is changed: With this option activated, the system will notify the user with the new IP address each time it changes by sending an e-mail.

#### **Note:**

To use this functionality, the mail server should be registered within the event server configuration.

- > Statically set: Manually configure the network settings.
	- IP address: Input the IP address here.
	- Subnet Mask: Input the subnet mask address here.
	- Gateway: Input the gateway addresshere.

#### *DNS Server status*

> Primary DNS Server: Input the main DNS server address here.

A DNS (Domain Name Service) changes the domain name into an IP address within the network.

- > Secondary DNS Server: Input the address of the Secondary DNS Server.
- • Save: Click this button to save the changes you made.

### DDNS

DDNS allows the user to use a URL to connect to an LG IP device instead of using an IP address.

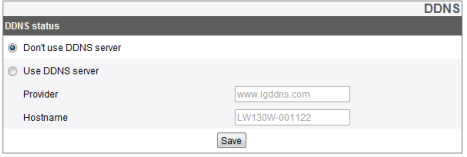

### *DDNS Status*

- > Don't use DDNS server: Click when you are not using DDNS.
- > Use DDNS server: Click here to use DDNS.
	- Provider: The provider of DDNS
	- Hostname: Input the host name you want to use.
- • Save: Click this button to save changes you made.

### IP filtering

You may add up to 10 IP addresses here, either one at a time, or a bunch of them simultaneously.

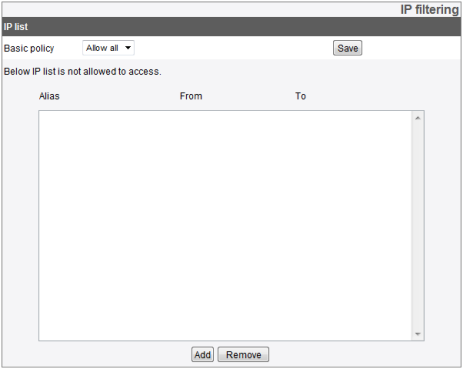

#### *IP list*

- > Basic Policy: Choose the basic policy for granting access.
	- Allow all: Basically the access will be granted to all IP addresses, except for those in the IP block list by the user.
	- Deny all: Basically the access will not be granted to any IP address except for those listed in the Access Permission List. To active this mode, there should be at least one or more address registered in the list.
- Save: Click here to save the change you made for the setting.
- Add: Add an IP address to the list.
	- 1. Press [Add] button.
	- 2. Input the following items on the list.
		- Alias: Input the name here.
		- From: Insert the beginning address from which the access control policy applies.
		- To: Insert the address at the end of the application range of the access control policy.

#### **Note:**

To apply your access granting policy (either blocking or opening for them) to a range of addresses, insert the starting address of the range as the Beginning Address and the last one as the End Address. If you wish to add only one address, input the same address both for the Beginning and End addresses.

- 3. Click [Save] button.
- 4. Repeat step 1 to step 3 to add more IP addresses.
- Remove: Deletes one or more addresses from the list.
	- 1. Select the address you wish to delete from the list.
	- 2. Click [Remove] button to eliminate it (or them) from the list.

### Wireless *Access Point*

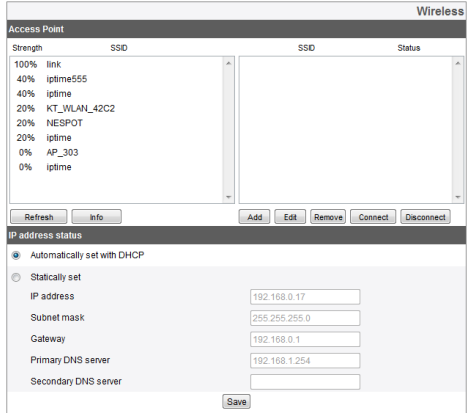

- > Press [Refresh] button to refresh the list of the wireless LAN access points detected around. The figures on the left show the strength of the signal, while the names of the access points are displayed on the right.
- > Click [Info] to display the detailed information for each selected access point. Press [Add] button to add the access points to connect to.
- > The added access points are displayed on the right panel of the screen. Choose the added access point and press [Connect] button to establish a connection. During the connection attempt, 'Connecting' will be displayed on the right side (in case an IP address is being assigned, 'IP assigning.') When the connection is established, a message saying 'connected,' and when a connection to a WPS is made, 'wps connected' will be displayed, respectively.
- > Press [Disconnect] to disconnect.

#### **Note:**

When a connection to a certain access point is made, you may not use the 'Edit,' 'Delete,' and 'Connect' buttons. To use these functionalities, disconnect from the AP first.

- > You may use an access point you would like to use by pressing [Add] button to add a new access point.
- > To change the information on the added access point, press [Edit] to change.
- > To delete an added access point, select the target access point and press [Remove].

#### **Note:**

- Due to the nature of a Wi-Fi network, signal interruption may be feared at 2.4GHZ when the device is connected through a wireless LAN network.
- Depending on the number of the wireless devices that are sharing the hub to which the camera is connected or the hubs using the same or adjacent channels, the network speed might become slower.

• As there are possibilities of the video feed being interrupted due to the network problem when used under a wireless network environment, it is recommended that the stream settings of the audio and video are set to default settings.

### *IP Address status*

- > Automatically set with DHCP: Click on this radio button to use DHCP to automatically configure the network settings of the device through a DHCP server.
- > Statically set: Manually set the network configurations.
	- IP Address: Input the IP address
	- Subnet Mask: Input the subnet mask address.
	- Gateway: Input the gateway address.
	- Primary DNS Server: Input the address of the Main DNS Server.
	- Secondary DNS Server: Input the address of the secondary DNS server.
- • Save: Press this button to save the changes you made.

### **User Basic**

### Basic

You may add new users with varying authorities. Up to 50 user IDs in total can be registered.

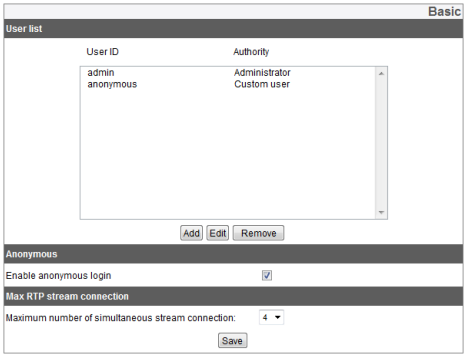

#### *User list*

- > Take the following steps to add a new user;
	- 1. Press [Add] button to call up a User Setup window.
	- 2. Enter the username and password of the new user. (The passwords should be a combination of alphabetical characters and numbers and should be in 4 letters or longer.)
	- 3. Reconfirm the password you entered above.
	- 4. Select the user authority level and press [Save].
		- Administrator: Admin users may have a full control over all the functionalities of the device, including various adjustments of the settings using the setup menus.
		- Power User: Power users have access to all the functionalities except for the setups or any operation that changes the configuration of the device. The advanced users may have access to real time video images and control the audio functionality.

- Normal user: Normal users may have access to only the real time video images, which is the lowest level of authorization.
- Custom User: Custom users may log on to the system and view the real time video feed only when 'Anonymous Access' is permitted.

#### **Note:**

Please try not to forget your password.

> Editing a registered user

The password or the authorization setting of an existing user may be altered.

- 1. Select the target user for alteration and press [Edit].
- 2. Make changes to the password or the authorities as necessary and press [Save] to save the changes made.
- > Deleting a registered user
	- 1. Choose the user to be deleted.
	- 2. Press [Delete] button and the selected user will be removed.

#### **Note:**

You cannot delete the 'admin' user and 'anonymous' user, which is the temporary user account.

#### *Anonymous*

> Enable Anonymous login

Activate the checkbox to allow anonymous access to the system. An anonymous user may have access only to the real time video stream.

#### *Max RTP stream connection*

> Maximum Number of RTP Streams for Simultaneous Access Control this setting to manipulate the total number of users to simultaneously access the streams.

The maximum number of the users for accessing the streams may differ by the stream configuration. The following table shows the maximum number of the users supported by each different configuration.

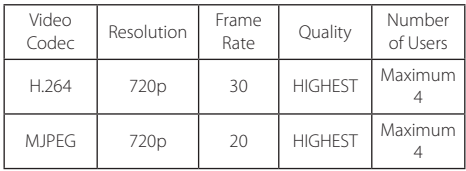

#### **Note:**

This setting may affect the preview window of the IP device setup menu.

• Save: Press this button to save the changes in the configuration

## **SD Card Settings**

### Basic

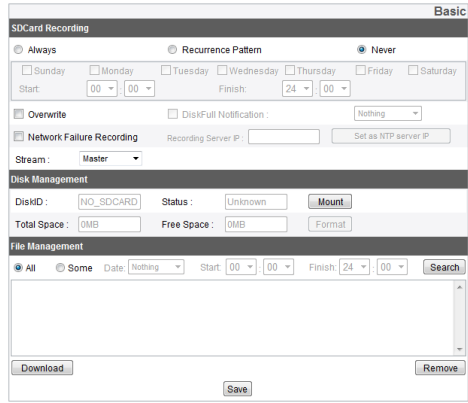

### *SD Card Recording*

- > Always: Starts recording to SD cards immediately.
- > Recurrence pattern: Automatically repeats recording to SD cards at designated time and days of the week set by the user.

#### **Note:**

It is not possible to set different times for different days of weeks. The recording starts automatically at designated time on the designated days of the week.

- > Never: Do not use 'Always' and 'Repeat' recording functions.
- > Overwrite: When the memory in the card left is not sufficient, the images recorded are overwritten, with the oldest one in the card first.
- > DiskFull Notification: If the 'Overwrite' menu is not activated and the remaining memory space in the card comes below a certain level, the event server sends a warning e-mail to a designated e-mail address.
- > Network Failure Recording: Activate this checkbox to start recording to the SD card automatically in case of a network failure. The recorded file on the card is automatically transmitted to the recording server once the connection is restored.
- > Recording Server IP: Input the address of the remote recording server. The system checks whether the recording server of the designated address and the streaming function normaly.
- > Set as NTP server IP: If you wish to use the recording server as the NTP time synchronization server as well, activate this checkbox. The NTP server synchronization address in the Date & Time menu is automatically switched to that of the recording server.
- > Stream: Select the stream to be recorded.

#### **Notes:**

• The saved video clips will automatically be named in a format like "[GMT time of recording]+(-)[The difference between the Local Time Zone and GMT time (in seconds)] [Summer Time (N/D)][Stream Index][Delete Flag].DAT."

- When you are recording the video feed from the master stream, if the maximum frame rate set for the master stream is higher than 10, the maximum frame rate and GOP are automatically set to 10. In the meantime, if the max frame rate is 10 or below, the GOP will be set to the same rate as the maximum frame rate. Also, regardless of the maximum frame rate, the quality settings will automatically be set to CBR and the GOP configuration item will disappear. The maximum values configurable in this case are, respectively 10 for the maximum frame rate, CBR for quality, and 6144 kbps for the bit rate.
- The video image may be interrupted due to the nature of Wi-Fi network if the device is using a wireless network. Wired connections are recommended when you are recording the video images.

#### *Disc Management*

- > Follow the steps below to use an SD Card:
	- 1. Insert the SD card in the card slot.
	- 2. Mount the card on the system by pressing [Mount] button. If the card is successfully mounted, the button is changed to [Unmount] button.
	- 3. The information on the card, such as the [Disk ID], [Status], [Total Space], [Free space], etc., is displayed.

#### **Notes:**

- • Once the card is mounted, press [Format] button to format the card for stable performance of the storage. When the format is completed, press [Mount] button again to mount the card again.
- • When you try to format the card, sometimes the formatting sequence would not start for a while. In this case, wait for some time and try to begin formatting by pressing the [Format] button again.

- > To remove the card from the system;
	- 1. Press [Unmount] button to unmount the card from the system. Once the unmounting is completed, the [Mount] button will appear.
	- 2. Pull out the card from the socket.

#### **Note:**

When you attempt to unmount a card, sometimes the unmounting sequence would not start. This is because the system is still writing or reading data on the card as you attempt the unmounting.

### *File Management*

Display a list of files that are stored in the SD Card.

To check the files recorded on the card, press [Search] button. The list of the files are only updated when this button is pressed.

- > Searching for a saved file;
	- 1. Select the search condition.
		- All: Display all of the recorded files stored on the card.
- Some: Search the files that meet the specified conditions, such as the date and time of recording.
- 2. Press [Search] button to show the search results on the panel.
- > Download: Select a target file from the list and press [Download] to start downloading. Once you hit this button, two windows will show up. Make sure you download both the video file and the data file.

### **Note:**

- We recommend that you disengage the Overwrite mode. When the card is nearly full and the Overwrite functionality is activated, the old file you may be download can be overwritten with the download still in progress, which will result in a corrupted file that would not play.
- The downloaded files can be played using LG IPSOLUTE Player.
- • File corruption may occur if the SD card is using FAT File System.
- > Remove: Delete the selected file from the SD card.

### **Event**

### Event Schedule

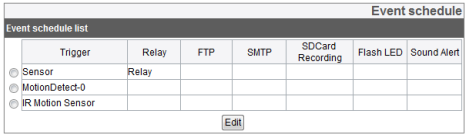

When there is an event (a motion detected by the motion detector) the video feed is either recorded or the relay and Flash LED, alarming device will be activated.

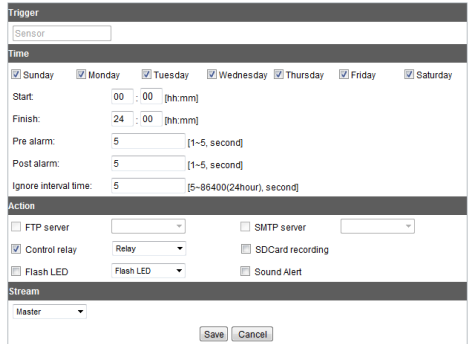

#### *Event Schedule List*

- > Editing the Event Schedule List
	- 1. Select an event trigger and press [Edit] button. An event setup window will pop-up.
	- 2. Make appropriate changes to the settings.
		- • Trigger: The selected trigger event

- • Time: Set the day of the week, the time, prealarm duration and Post alarm duration, and the duration of the time during which the inputs will be ignored.
- • Action: Set the actions to be taken as below;
	- FTP Server /SMTP Server: Choose whether to upload the image to an FTP server or send an e-mail to an SMTP server.
	- Control relay: Activate or deactivate a selected relay.
	- SD Card Recording: Record the video feed to the SD card when there is an event.
	- Flash LED: Turns on the Flash LED when there is an event.
	- Sound Alert: Strike up a sound alarm in case of an event.
	- Stream: Choose the desired video feed stream from the relevant camera.
- 3. Press [Save] button to save the changes in settings.

#### **Notes:**

• In order to activate 'FTP server / SMTP server' settings, a file server and/or mail server should be registered at the event server setting sub menu under the event menu.

- • The recorded files of the event (motion detector/sensor event) are split up by a 5 minutes duration.
- In case the remaining free space in the SD card is 200 MB or below, the system stops recording or overwrites an existing file in accordance with the [Overwrite] setting. An overwritten file may cause error or would not play when you try to open the file.
- • Set the video codec to MJPEG, and the video recorded on the SD card will have only one frame per second.
- • When you are recording the master stream video using a FTP Server/SD Card, if the maximum frame rate set for the master stream is higher than 10, the maximum frame rate and GOP are automatically set to 10. In the meantime, if the max frame rate is 10 or below, the GOP will be set to the same rate as the maximum frame rate. Also, regardless of the maximum frame rate, the quality settings will automatically be set to CBR and the GOP configuration item will disappear. The maximum values configurable in this case are, respectively, 10 for the maximum frame rate, CBR for quality, and 6144 kbps for the bit rate.

### Event Server

Event servers are used to receive the recorded video clips or notification messages.

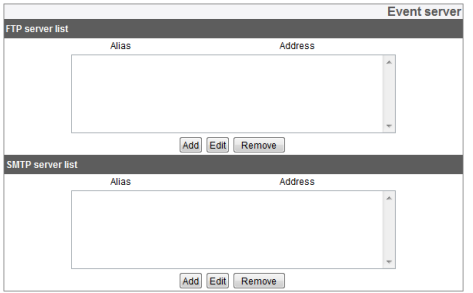

### *FTP Server List*

An FTP server receives the recorded video clips.

- > To add an FTP server;
	- 1. Press [Add] button and the FTP server configuration window will pop up.
	- 2. Make changes to various items for FTP server setup.
		- Alias: The name of the FTP server
		- • Address: The address of the FTP server
		- • Port: The port number to be used for connection
		- User ID: Input the username to log on to the FTP server.
		- Password: Input the password.
		- Folder: Input the path to which the data will be saved.
		- • Test: To test the server, press [Test] button.
	- 3. Press [Save] to save the changes you made.

- > Editing an FTP server
	- 1. Select the target FTP server to be edited from the list.
	- 2. Press [Edit] button. Makes changes to setup attributes of the server.
- > Remove an FTP Server
	- 1. Select the target FTP server to be deleted from the list.
	- 2. Press [Remove] button.

### *SMTP Server List*

An SMTP server is used to receive notification messages.

- > Add an SMTP server
	- 1. Press [Add] button. The SMTP server setup window will appear.
	- 2. Make changes to various attributes as below;
		- • Alias: Input the name of the SMTP server.
		- • User ID: Input the username to log on to the server.
- • Password: Input the password.
- • Address: Input the address of the SMTP server.
- • Port: Input Port number
- • Enable SSL: Activate this setting when using SSL (Secure Socket Layer) protocol. SSL protocol is an encryption protocol to provide secure communication on the network.
- • Receiving address: Input the e-mail address to be used to receive the notifications.
- • Administrator address: Input the e-mail address of the admin user.
- • Subject: Input title
- • Message: Input the body text of the notification message.
- • Test: Press [Test] button to test the server.
- 3. Press [Save] to save the changes made.

- > Editing SMTP Server
	- 1. Select the SMTP server to be edited from the SMTP server list.
	- 2. Press [Edit] button. Make necessary changes to the server setup attributes.
- > Deleting an SMTP Server
	- 1. Select the SMTP server to be deleted from the list.
	- 2. Press [Remove] button.

### Sensors & Relays

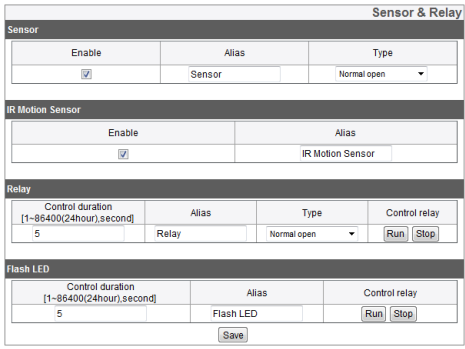

#### *Sensor*

- > Enable: Activate this checkbox to use the sensor.
- > Alias: Input the name of the sensor.
- > Type: Select the type of the sensor.

#### *IR Motion Sensor*

- > Enable: Activate this checkbox to use an IR sensor.
- > Alias: Input the name of the IR sensor.

### *Relay*

- > Control duration: Set the relay control time.
- > Alias: Input the name of the relay.
- > Type: Select the type of the sensor.
- > Control relay
	- Run: Run the relay.
	- Stop : Stop the relay.

#### *Flash LED*

- > Control Duration: Input the control time of the Flash LED.
- > Alias: Input the name of the Flash LED.
- > Control relay
	- Run: Turn on the Flash LED.
	- Stop: Turn off the Flash LED.
- • Save: Press this button to save the changes made.

# <span id="page-58-0"></span>**Things to Check before Reporting a Malfunction**

The following instructions are to help our customers solve some of the operation errors or malfunctions when LG IP devices do not work properly for various reasons.

#### *I cannot setup the IP device.*

- • ARP/Ping: Turn of the device and turn the power back on after waiting for a few minutes. Then it will take another two minutres for the device to be assigned with a new IP address and enter the operation mode. Search for the IP device using IP Utility. Select the relevant IP device from the search result, and right click on the item. From the pop-up menu, find and click [IP Setting by ARP\_Ping]. Input your username and password to log on, and then give it the desired IP address.
- Ping Test: Go to Windows Menu > Start > Run. Type in 'cmd' into the command line and click [OK]. Then, you will see the command prompt on the screen. Use 'Ping' command to find of the network connection status.
- Ping Command: Ping IP\_device's IP address. With this command, you may check the following infomraiton;
	- bytes=32 time=2ms: means the IP address you typed in is working.
- Destination host unreachable: This means the system could not access to a device that is using the IP address you typed in.
- Request timed out: It means the IP address you gave is simply not in use for the moment.
- Colliding IPs: Collision of IP addresses may happen when you are using a fixed IP address. In case of colliding IPs, shift the IP setting of the colliding device to DHCP and check for the newly assigned IP address through a Ping test or network administrator menus before further use.

#### *I cannot access to my IP device from Smart Web Viewer.*

- • Check the network connection and the power supply are correctly established or connected.
- Check if your web browser is set for a proxy. If so, deactivate the proxy mode.
- Check the URL that is input in the address bar of the web browser, if it starts with 'HTTPS,' you may not have an access though HTTP protocol.
- Shift to Fixed IP mode and check if Subnet mask, Gateway, and DNS server settings are correct.

# **Things to Check before Reporting a Malfunction**

### *I want to access a device on the Local network from outside.*

- Check your Firewall settings.
- Check the router configuration. You may require Port Forwarding or DMZ configuration.
- Contact your network administrator for further quidance regarding the firewalls or the router configuration.

### *My network is down.*

- In case a heavy traffic occurs over a short period of time, the network may have a problem.
- • Check your network equipments, such as the switch or the hub.
- • Contact your network administrator to find out the cause of the surge in the traffic and make necessary adjustments to the network or remove the cause of such network problems to prevent further network problems.

#### *I lost my log-on password.*

- • Press the Reset button and return the device to the factory setting.
- • Log on to the system using the default admin username and password, and change the user settings as necessary.

#### *I have a problem with the Video Streaming.*

- When the video is not playing on your web browser, follow the instruction on the screen to install the web client Active X.
- Deactivate the 'Pop-up Blocking' functionality of your web browser before connecting to the system through Smart Web Viewer.
- • Check the settings regarding video streaming in the setup menus (Audio & Video > Stream), and make necessary changes to play the video.
- If you set the quality or resolution of the video too high, the video may be interrupted or play slow. Select the optimized settings in consideration of the performance of your network.

# **Things to Check before Reporting a Malfunction**

- The video may be interrupted or play slow when there is a heavy traffic load on the network. Remove the device that cause such a heavy traffic or make changes to settings to prevent such a surge of the traffic.
- The video may be interrupted or play slow when there are a number of other applications running in the client computer. When using LG IPSOLUTE or Smart Web Viewer, try not to use any other software in your computer.
- If you cannot access to the multicast streaming, check the multicast settings. The IP address and port number should not be the same with any other device. Also, set your router or other network equipment to support multicasting by contacting your network administrator.
- If you see grey lines in the video, update the driver software of your graphic card to the latest version.

#### *My audio is not working.*

- • Check if your computer is equipped with a sound card or other sound related components. See if you're your speakers and microphones are connected properly.
- See if your sound card supports Full duplex.
- • Check the volume setting of your computer. If the volume is set to 'Mute,' deactivate the Mute mode to play sounds.
- • To listen to the audio source from Smart Web Viewer, the Speaker button should be activated.
- In order to use the bidirectional audio feature, you need to have a microphone connected to your computer and the bidirectional audio button on Smart Web Viewer must be activated.

# <span id="page-61-0"></span>**Open Source Software Disclaimer**

To obtain the source code under GPL, LGPL, MPL and other open source licenses, that is contained in this product, please visit **<http://opensource.lge.com>** .

In addition to the source code, all referred license terms, warranty disclaimers and copyright notices are available for download.

LG Electronics will also provide open source code to you on CD-ROM for a charge covering the cost of performing such distribution (such as the cost of media, shipping and handling) upon email request to **[opensource@lge.com](mailto:opensource%40lge.com?subject=)**. This offer is valid for three (3) years from the date on which you purchased the product.

# <span id="page-62-0"></span>**Product Specification**

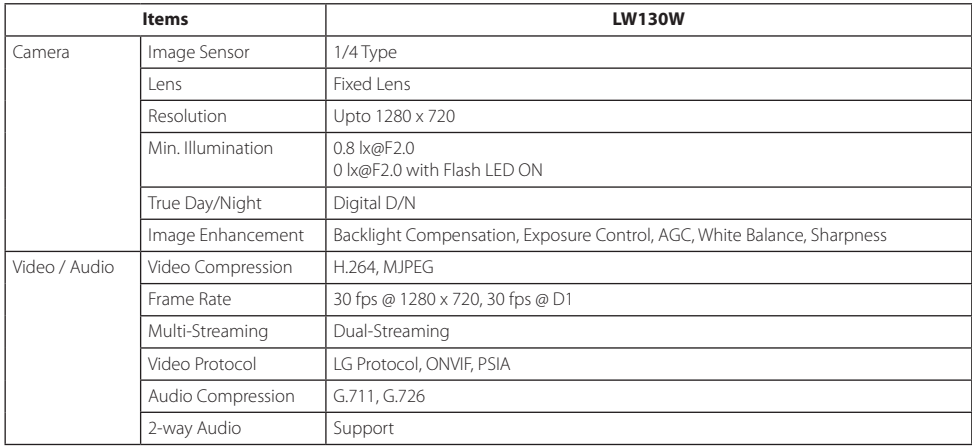

# **Product Specification**

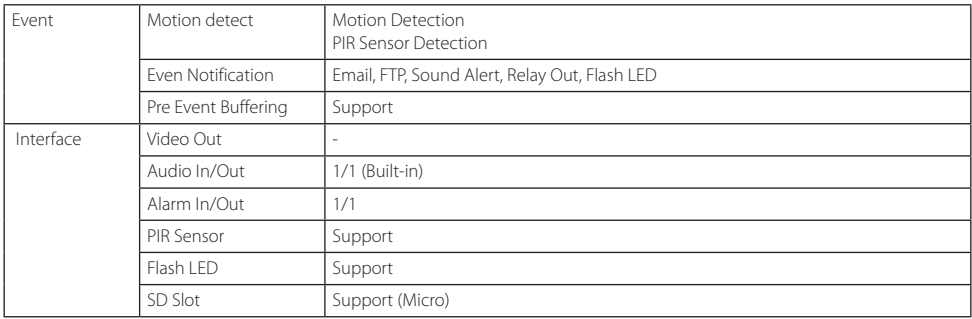

# **Product Specification**

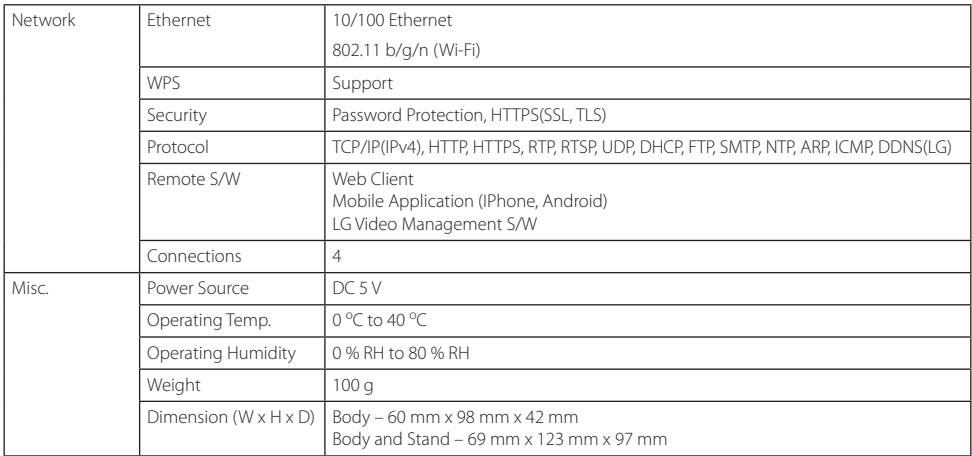

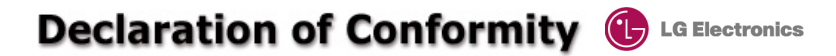

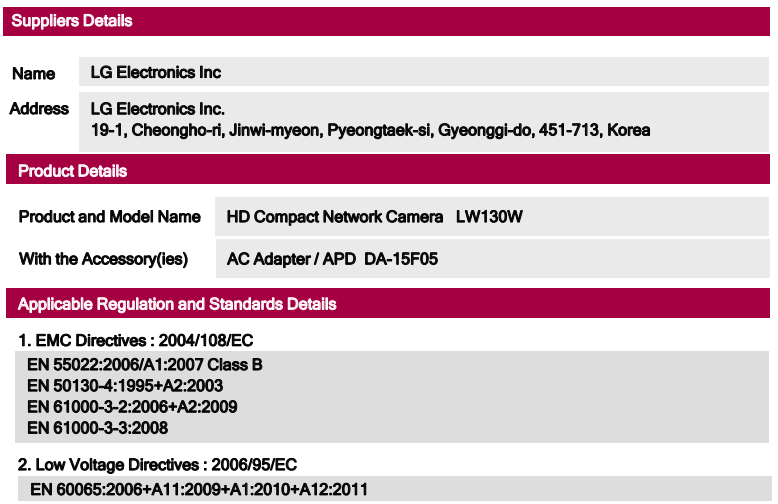

#### 3. R&TTE Directives : 1999/5/EC

ETSI EN 300 328 V1.7.1:2006-10 ETSI EN 301 489-1 V1.8.1:2008-04<br>ETSI EN 301 489-17 V2.1.1:2009-05

#### 4. ErP Directives : 2009/125/EC

Regulation : 278/2009/EC

The last two digits of the year in which the CE marking was affixed : 11

#### Declaration

I hereby declare under our sole responsibility that the product mentioned above to which this declaration relates complies with the above mentioned standards, regulation and directives

Name Issued Date Doo Haeng Lee / Director Oct 25, 2011

 $CE15880$ 

LG Electronics Inc. – EU Representative Krijgsman 1, 1186 DM Amstelveen The Netherlands

Signature of representative

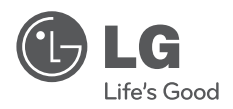

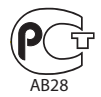